## **MINIGUÍA PARA INTRODUCIR EN COFFEE LOS DATOS DE MINERVA:**

El Documento Resumen de Conflicto de Interés deberá ser incorporado en el Sistema CoFFEE **por el Responsable de Operación autorizado** tal y como recoge al artículo 5 de la Orden.

## **5. Registro y consulta de la documentación en CoFFEE**

## **5.1. Registro de la información del análisis del Conflicto de Interés asociada a cada Operación**

Los Responsables de Operación autorizados son los únicos usuarios que pueden anexar documentación o eliminarla con respecto a las Operaciones en las que estén autorizados. Para ello, deberán acceder a la opción "Conflicto de Interés" dentro del módulo "Auditoría" del menú principal de CoFFEE.

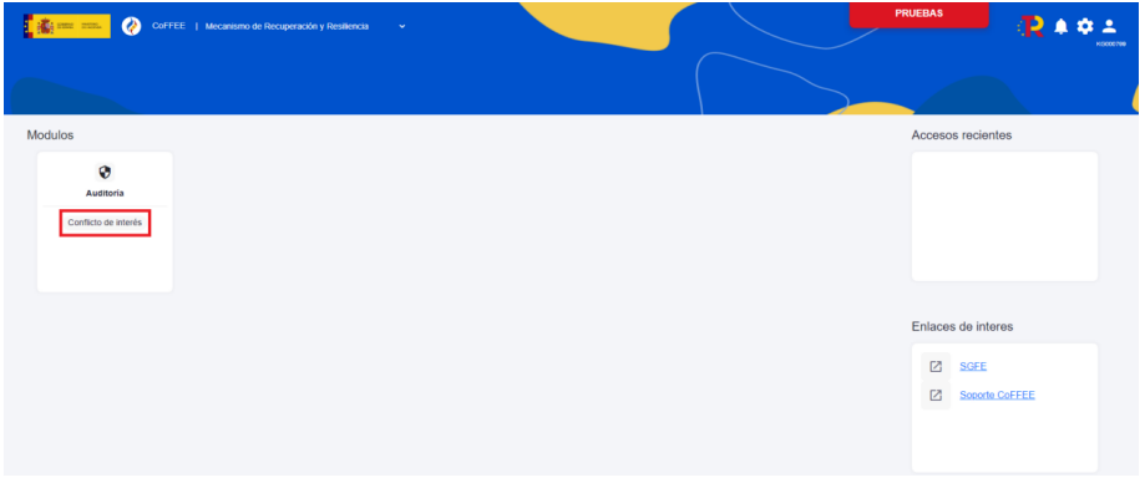

Recuerda que los responsables de operación no acceden a la información de los proyectos o subproyectos. Sólo verán el módulo de Auditoría para trabajar con operaciones (salvo que, adicionalmente, los responsables de cada proyecto o subproyecto le autorizan con un perfil de consulta, igual que a cualquier otro usuario).

La documentación a registrar **debe asociarse con la Operación** a la que hace referencia. Por lo que **se debe introducir el código de la operación correspondiente** en el cuadro de búsqueda que se muestra.

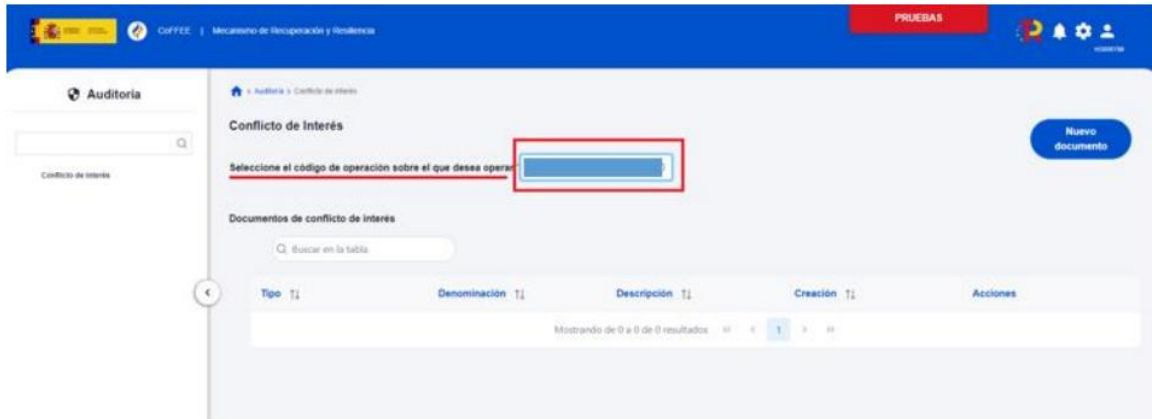

Seleccionado el código de operación, el Responsable de Operación podrá adjuntar, por medio del botón "Nuevo Documento" la documentación relacionada con el análisis del conflicto de interés, entre la que se encuentra:

- Los Documentos **Resumen de Conflicto de Interés** descargados desde Minerva.
- Las Declaraciones de Ausencia de Conflicto de Interés (**DACI**) firmadas por los decisores y posibles beneficiarios del proceso.
- Así como **cualquier otro** documento relativo al procedimiento.

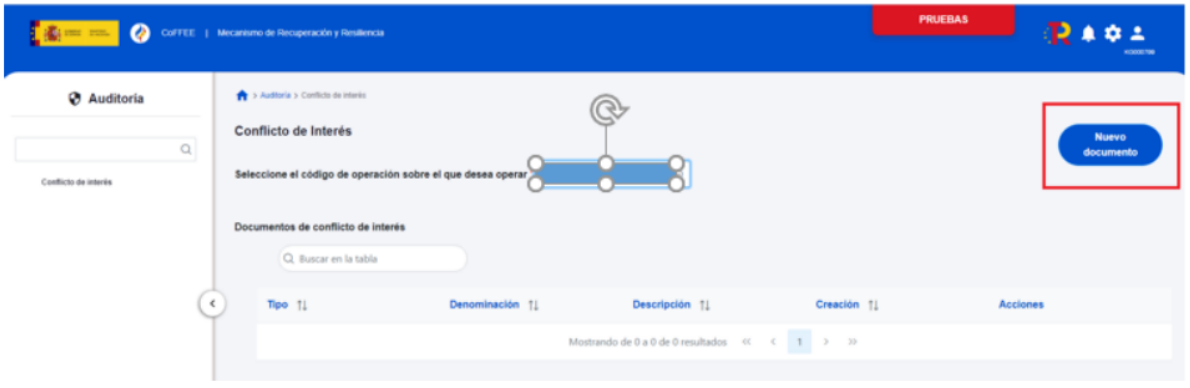

En este proceso, se abrirá una ventana en la que se podrá seleccionar el documento a adjuntar, el tipo de documento e introducir una descripción del mismo. El registro de la documentación finaliza al pulsar el botón "**Guardar**"

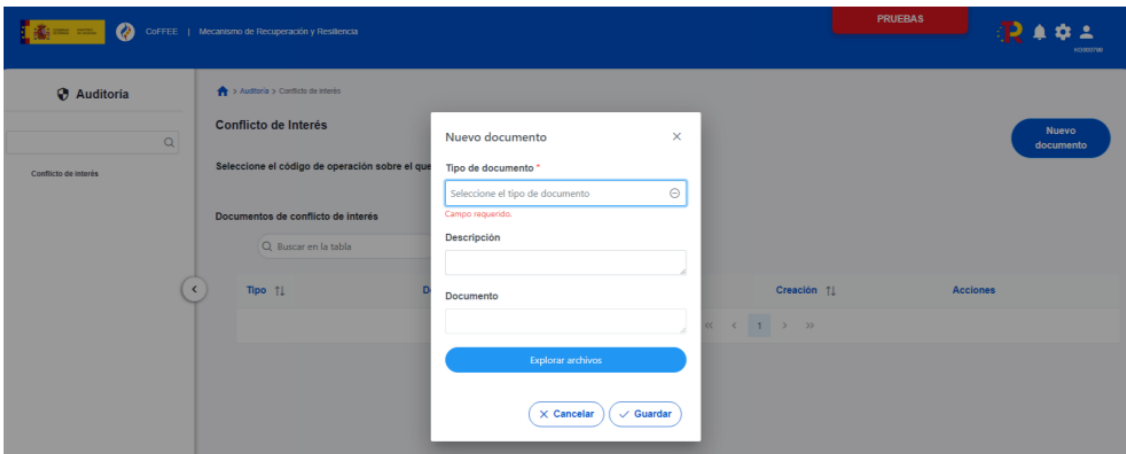

Si fuera necesario solicitar a MINERVA el informe de detalle de riesgos **en caso de no abstención** del decisor, una vez conseguido deberá ser cargado también en CoFFEE, así como el resto de documentación asociada al procedimiento.

## MINERVA: Análisis de riesgos de conflicto de interés

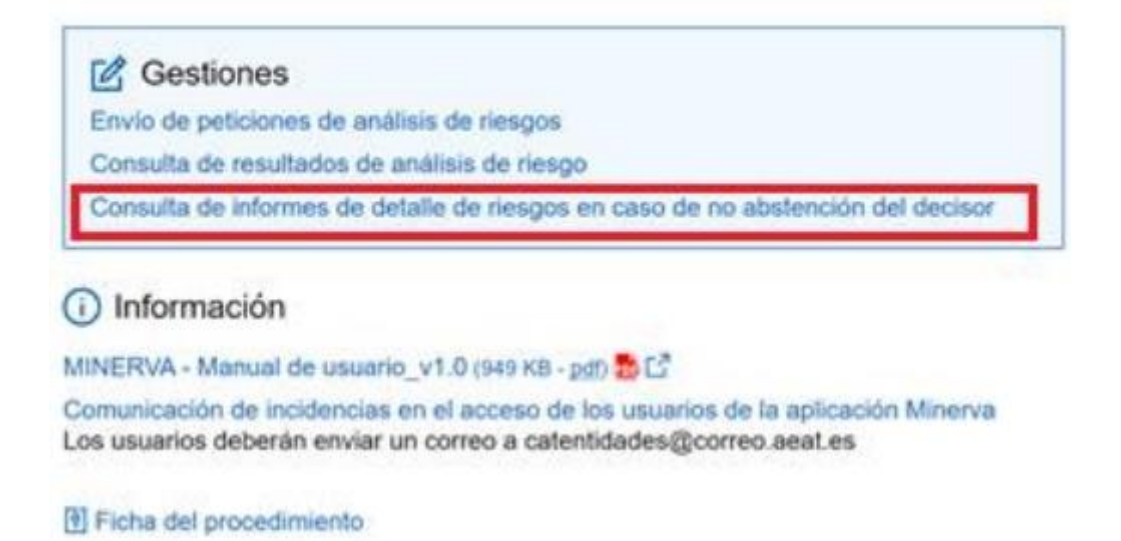

Una vez cargada la documentación, el Responsable de Operación podrá acceder a la misma seleccionando la operación desde la opción "Conflicto de Interés" del módulo "Auditoría" del menú principal de CoFFEE.

Seleccionada una operación, se puede consultar la documentación a través del icono del ojo, descargarla por medio del icono flecha descendente o eliminarla haciendo clic en el icono de la papelera.

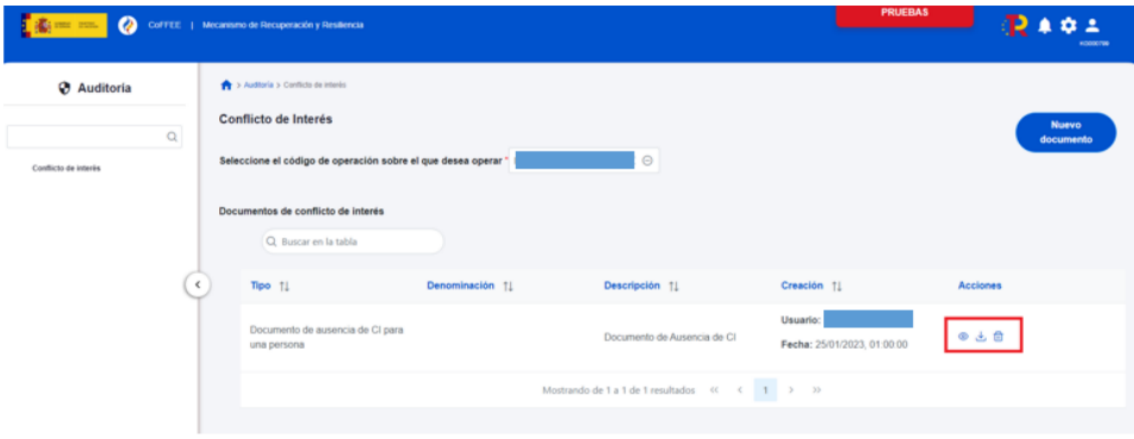